## **MEDIABASE 24/7 BROWSER SETTINGS**

www.mediabase.com and www.musicinfosystems.com make use of "cookies" to provide users with the ability to log on to the sites, to save settings and customize their browsing experience. Since most browser installations disable "cookies" by default, it is important that you manually enable them. A simple, one-time browser setting adjustment will resolve this issue**. PLEASE DO THIS ONE-TIME ADJUSTMENT BEFORE LOGGING ON TO MEDIABASE**! Here's how:

## **For Internet Explorer:**

- Go to *Tools*
- Select *Internet Options* on the menu
- Select the *Privacy* tab and hit the *Advanced* button
- Check the box that says *Override Automatic Cookie Handling*
- Check the box that says *Always Allow Session Cookies*
- Please make sure that both *First-Party Cookies* and *Third-Party Cookies* are set to *Accept*
- Click *OK* to save the settings and close the dialog boxes

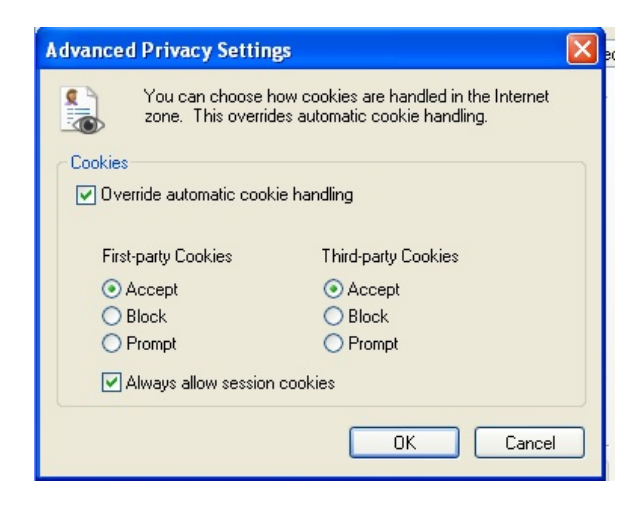

## **For Firefox:**

- Go to *Tools* (or *Firefox* menu if using a Mac)
- Select *Options* (or *Preferences* if using a Mac) on the menu
- Select the *Privacy* tab
- (On Mac) Next to the *Firefox Will:* change the drop down menu to *Use Custom Settings For History*
- Check the box that says *Accept cookies from sites*
- Check the box that says *Accept third-party cookies*
- *Keep until:* dropdown box should say *they expire*
- Click "OK" to save the settings and close the dialog box (or close box if using a Mac)

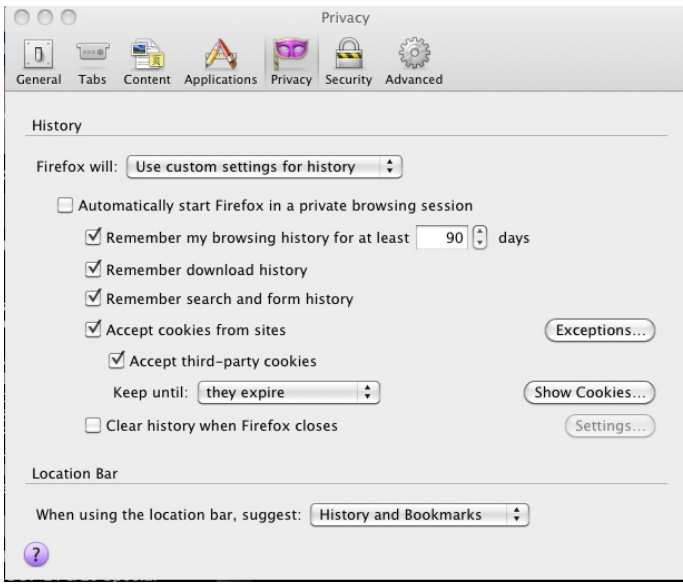

## **For Safari:**

- Go to *Edit* (or *Safari* menu if using a Mac)
- Select *Options* (or *Preferences* if using a Mac) on the menu<br>• In *Accent Always* section *Always* radio-button should be sele
- In *Accept Always* section *Always* radio-button should be selected
- Close the dialog box

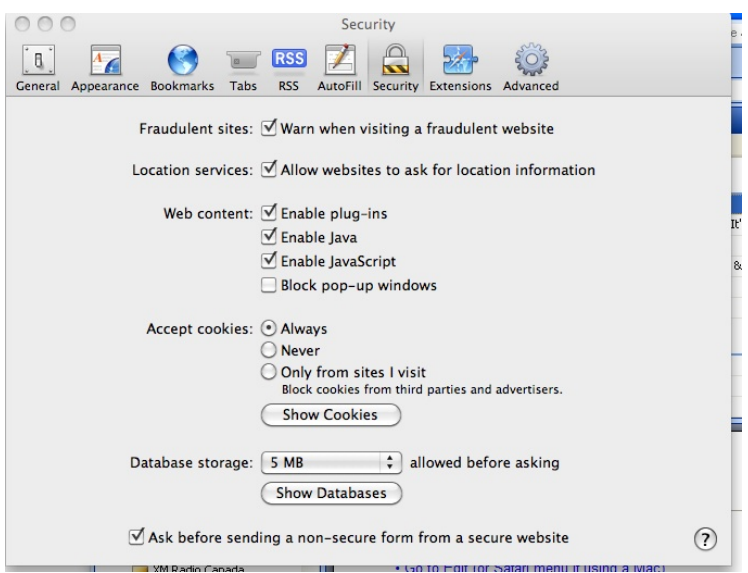

To stream audio on a Mac you must use Firefox as your browser. You will only be able to only stream a single song at a time (no stacks) and you will have to use the *Flip4Mac* plug-in software.

- Download the free Flip4Mac plug-in at http://www.telestream.net/flip4mac-wmv/overview.htm
- Install Plug-in on your computer
- Once installed go to your computer's *System Preferences* and you should see the *Flip4Mac* icon listed in the other section at the bottom
- Click on the *Flip4Mac* icon
- Click on the *Browser* tab in the *Flip4Mac preferences*
- Check the box *Use Flip4Mac WMV Browser Plug-In*
- Check the box *Launch QuickTime Player*

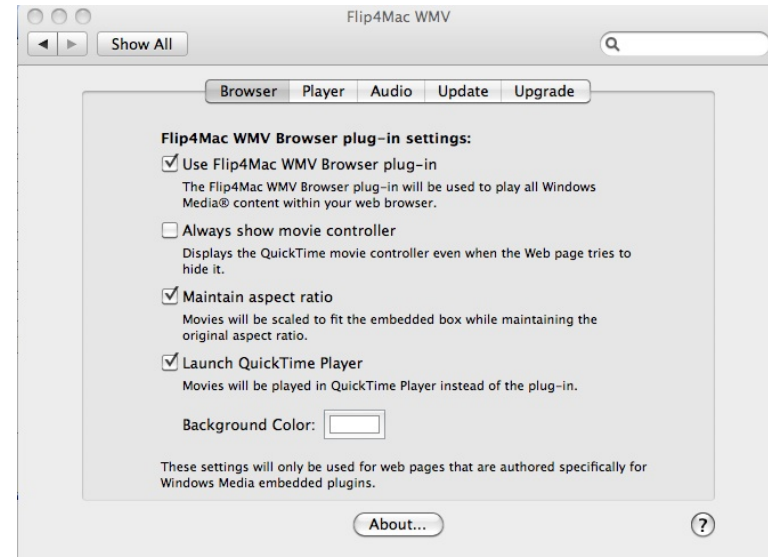

- Close Window
- Open Firefox, click on any speaker icon of a song you wish to listen to
- The Mediabase Media Player will open but nothing will play then shortly after a  $2<sup>nd</sup>$  QuickTime Player window will open and that is where the audio will play

Please call your Mediabase rep if this does not resolve this issue. (We may need to re-set your password on our end as well.)

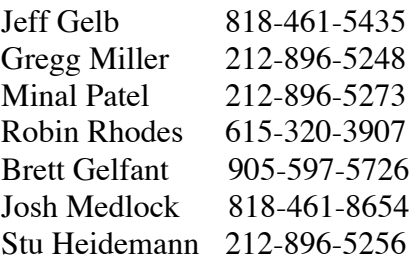